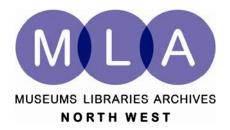

# **STEP BY STEP GUIDE**To The Online Application Form

# **Contents**

| Features of the online form                                                                                                    |                  |
|----------------------------------------------------------------------------------------------------|------------------|
| Top tips for completing the online form                                                                                                    | 2                |
| Step by step guide to the online form A. The first time you log on B. The next time you log on C. Museums with multiple sites D. Attaching documents and submitting the form | 3<br>6<br>7<br>9 |
| More Information                                                                                                    | 12               |
| Contacts                                                                                                    | 13               |
| Acknowledgements                                                                                                    | 13               |

# Features of the online form

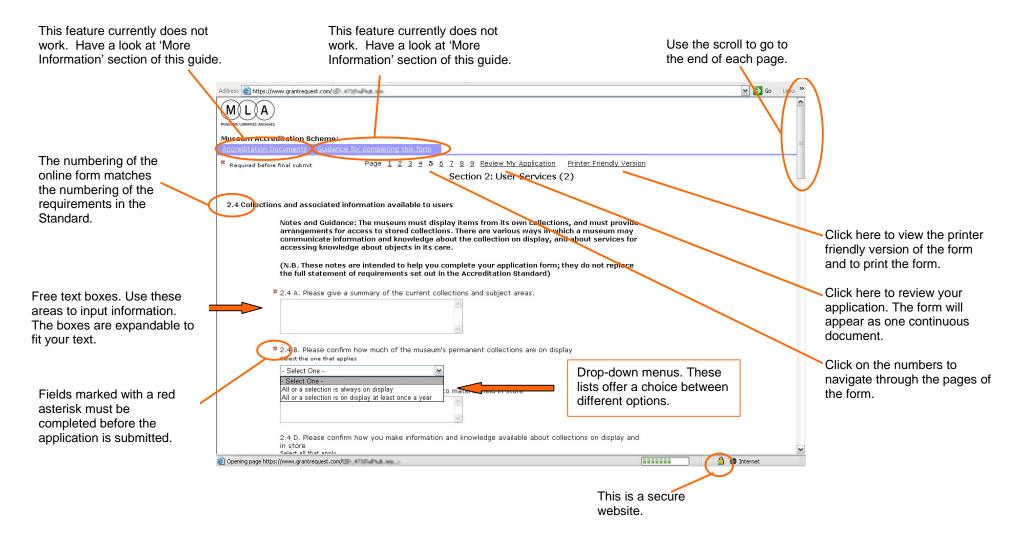

Page 1 02/08/2006

# Top tips for completing the online application form

#### General things to keep in mind

- This is an online form and it cannot be downloaded to your computer. You will need to be connected to the internet each time you access the form and work on it.
- Only one person at a time can work on the online form. If two or more people are responsible for inputting information on the online form make sure they use the form at different times. The system does not support this function and you will risk losing information.
- When you first create your online account, submit an application or change your password you will receive a confirmation email from MLA. If you do not receive one it could be because it has been marked as 'SPAM'. Check your security settings.
- When you are in 'Review' mode the application will appear as a continuous document. If you want to go back to 'Normal' view click on any of the page numbers at the top bar.
- If you have multiple sites and submitting more than one application the applications will appear on your screen with the same name so it can be hard to recognise which one is which. You may want to start them in an alphabetical order.
- If you experience any problems with the online form please contact us (see page 13).

#### Do

- Read the guidance notes.
- Use a copy of the paper version of the form to prepare your application. It can be found on MLA's website.
- Remember to save the form at regular intervals while you are working on it to avoid losing information.
- Make a note of your password and keep it safe.
- Save the emails you receive from MLA concerning your application.
- Review the application before you submit it. Once submitted you cannot make any further amendments to it.
- Print a copy of the application form for your records.

#### Do Not Do!

- Bookmark the online application form. You will not be able to submit it.
- If you have multiple sites do not refer to other applications (i.e. "see application 1"). All free text boxes should be filled in. If there is a lot of information that is repeated between different applications, open a word document, type in the answer and then copy and paste it on all applications.

Page 2 02/08/2006

# A step by step guide to the online application form

## A. The first time you logon

#### Step 1

In the address bar type the URL: <a href="http://www.grantrequest.com/sid-473/?SA=sna&fid=35046">http://www.grantrequest.com/sid-473/?SA=sna&fid=35046</a>
The following window will appear on your screen. Type the **password issued by MLA** and click (**OK**).

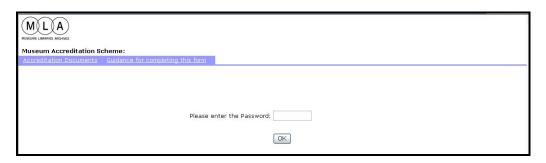

#### Step 2

This window will appear next. Fill in all the appropriate fields and scroll down till you reach the end of the page.

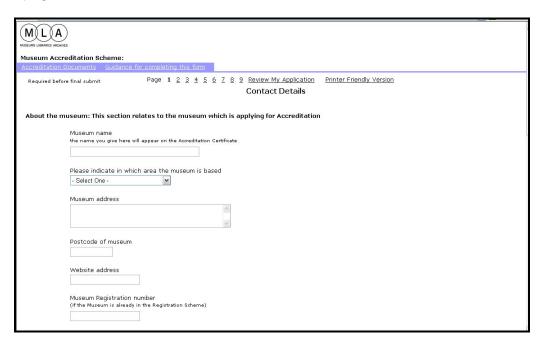

Page 3 02/08/2006

# Step 3 At the end of each page you have the option to either save your application (Save & Finish Later), or continue to the next page of the form (Next).

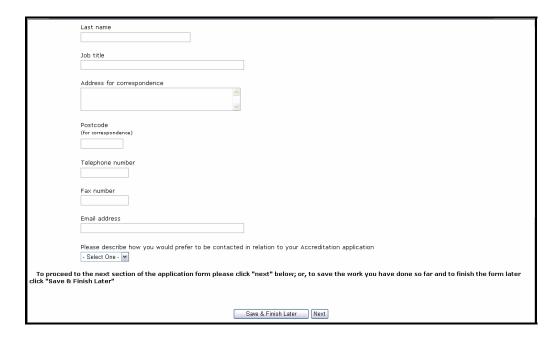

## Step 4

When you click on Save & Finish later button the following screen will appear. Enter your **email address**, click on **I** am a new online applicant and enter a new password (make a note of that). Then click **(Continue)**.

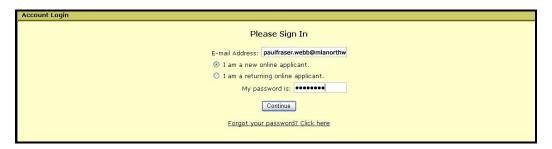

Page 4 02/08/2006

#### Step 5

As you are using the online application form for the first time, you will need to create an account. You will be automatically transferred to this page where you can create your unique account by filling in the required fields. Then click **(Create Account)**.

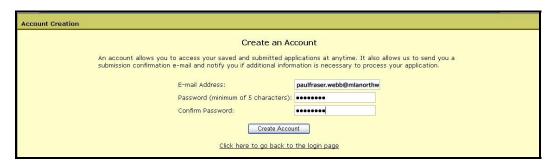

#### Step 6

The next window will appear on the screen. From here you can click on your application and continue working on it. An email will be automatically generated and sent to your email account to confirm the creation of your account and includes details of your password and how to access the online forms in the future. Make sure you print it and save it.

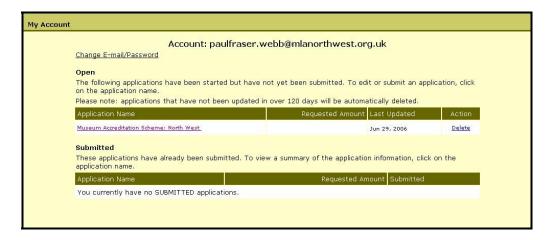

Page 5 02/08/2006

## B. Next time you log on

## Step 1

When you wish to log in to your account again type in the address bar the URL: <a href="https://www.GrantRequest.com/SID\_473">https://www.GrantRequest.com/SID\_473</a> or click on the link in the e-mail you received from MLA that confirmed your password. The following window will appear. Click on I am a returning online applicant, enter your email address and the password that you selected previously. Then click (Continue).

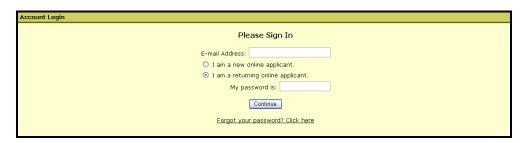

#### Step 2

The screen with a link to your current application form will pop up. Click on the application link to make any additions or amendments.

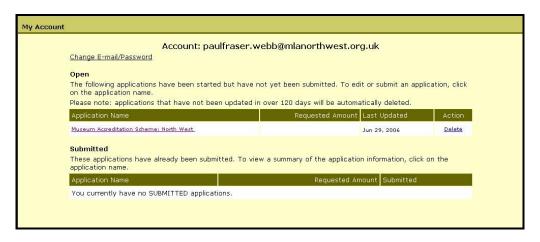

Page 6 02/08/2006

## C. Museums with multiple sites

**NOTE:** To start the first application follow the steps as described in section **A. The first time you logon**. To create a second application follow the steps below. You will need to follow this guide each you want to start an additional application.

#### Step 1

In the address bar type the URL:

http://www.grantrequest.com/sid\_473/?SA=sna&fid=35046. The following window will appear on your screen. Type the initial password issued by MLA and click (OK).

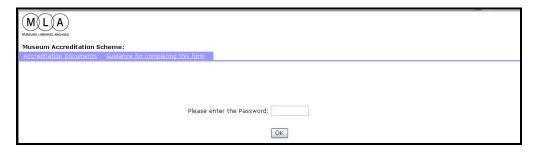

#### Step 2

The following window will appear. Fill in all the appropriate fields and scroll down till you reach the end of the page.

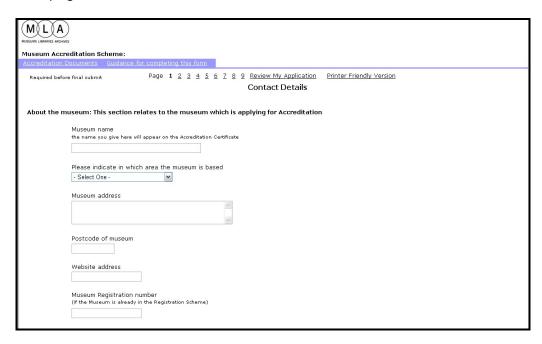

Page 7 02/08/2006

# Step 3 At the end of each page you have the option to either save your application (Save & Finish Later), or continue to the next page of the form (Next).

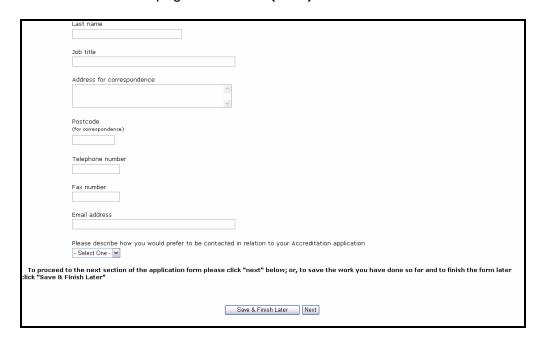

# Step 4

Once you have decided to 'Save and Finish Later' the following screen appears. This time click on **I am a returning online applicant**, enter **your email address** and the **password** you selected previously. Then click **(Continue)**.

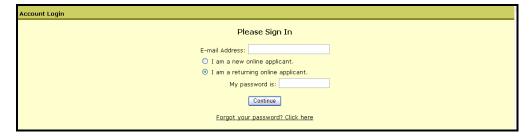

**Step 5**The following screen will appear as before, showing all your applications.

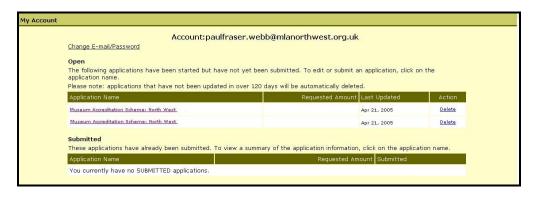

Page 8 02/08/2006

## D. Attaching documents and submitting the form.

#### Step 1

This is the last page of the online application form. Use the upload function to attach electronic copies of supporting documents. Choose the title of the document you want to attach from the drop-down menu and then click on the **(Browse)** button. A pop-up window appears that helps you search for the document. Once you have found it click the **(Upload)** button to attach it to the form.

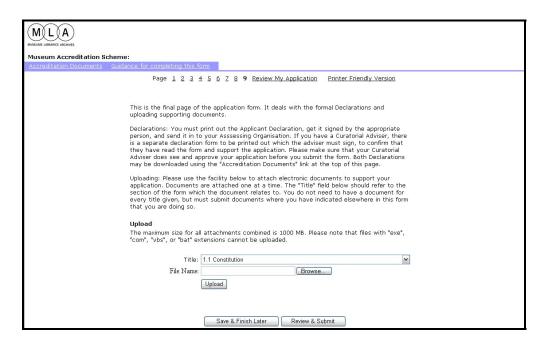

### Step 2

Once you have attached an electronic document it will appear on your screen. You have the option to remove it by ticking the box next to it.

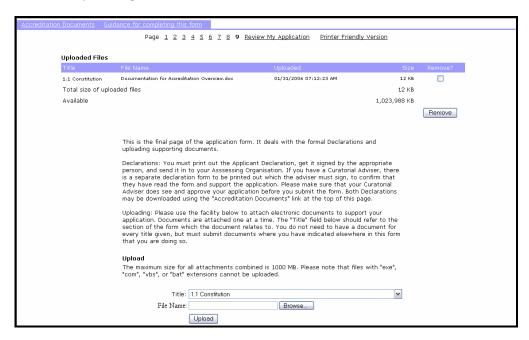

Page 9 02/08/2006

#### Step 3

After you have attached all the documents you can either save the form or 'Review and Submit' it by clicking on the (Review & Submit) button and the end of the page.

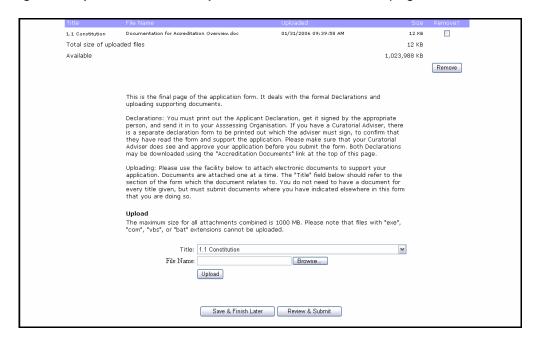

#### Step 4

At this stage you will be able to view the application as a continuous document. If the application is incomplete you will not be able to submit it until you have made all the necessary changes. These will be clearly marked by the red arrows and asterisks. Note the **Review My Application** function is emboldened.

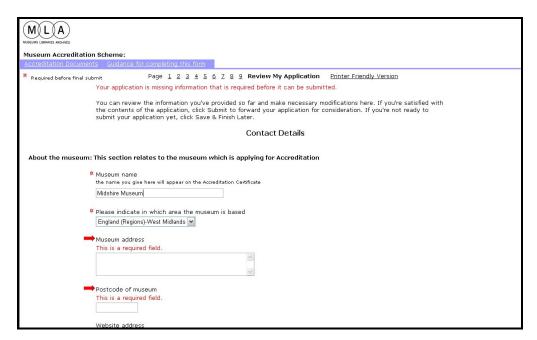

Page 10 02/08/2006

#### Step 5

Scroll through the application to make all the changes. At the bottom of the page click the **(Update)** button in order to revise the form. Unless you do so the changes will not appear on the screen.

| 4.9 The museum's collection must be subject to appropriate standards of care                                                                                                    |                                                                                                    |  |
|----------------------------------------------------------------------------------------------------|----------------------------------------------------------------------------------------------------|--|
|                                                                                                    | Notes and Guidance: You must provide evidence that you have adequate resources to provide appropriate standards of care |  |
|                                                                                                    | 4.9 A Please describe the museum's resources and practices for conserving and preserving the collections                |  |
|                                                                                                    |                                                                                                    |  |
| To proceed to the next section of the application form please click "next" below; or, to save the work you have done so far and to finish the form later click "Save & Finish Later" |                                                                                                    |  |
| Attachments                                                                                                    |                                                                                                    |  |
|                                                                                                    | Title File Name                                                                                                    |  |
|                                                                                                    | 1.1 Constitution Documentation for Accreditation Overview, doc                                                          |  |
|                                                                                                    | Save & Finish Later Update                                                                                              |  |

#### Step 6

After you have updated the form, check again for any missing information. Scroll down to the bottom of the page. You will also be able to see the documents you have attached to your application. If everything is in place then click the **(Submit)** button to send the application to the assessing organisation, or click on **(Save & Finish Later)** to continue later.

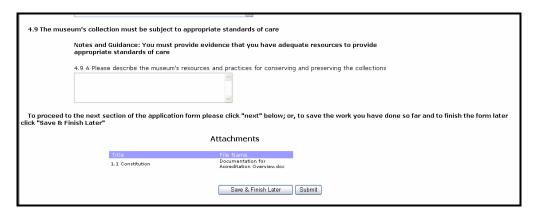

#### Step 7

Once you have submitted an application it will appear on the initial screen under the submitted heading. You can click on the application to view a summary of it but no further changes can be made to it. You will also receive an email confirming the submission of the application.

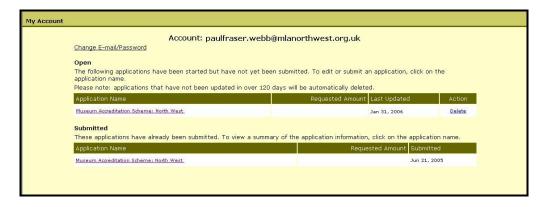

Page 11 02/08/2006

# **More Information**

On the 'Features of the online form' page in this guide it was noted that the 'Accreditation Documents' and 'Guidance for completing this form' links did not work. It is still possible to access these links directly.

The 'Accreditation Documents' can be found at:

http://www.mla.gov.uk/webdav/harmonise?Page/@id=73&Document/@id=19066&Section[@stateld\_eq\_left\_hand\_root]/@id=4332

On this page you can find a sample copy of the Accreditation Application Form that you can print off, the Accreditation Standard and a variety of other supporting documents including the Applicant Declaration and the Curatorial Advisor Declaration.

The 'Guidance for completing the form' can be found at:

<a href="http://www.mla.gov.uk/webdav/harmonise?Page/@id=73&Document/@id=23307&Section[@stateld eq left hand root]/@id=4332&Session/@id=D UtwLkbghRMJUgFp5Izhg">UtwLkbghRMJUgFp5Izhg</a>

As it says in the 'Top Tips for completing the online application form' at the beginning of this guide, you should read these before you start completing your application form and refer to them as your application progresses.

Some applicants have experienced trouble logging in due to apparent cookie settings problems. This has particularly affected large museum services such as local authorities. This advice is offered to applicants who, on clicking the initial grant request URL, find they get a message telling them to enable cookies - even when cookies are already enabled on their browsers.

- 1. In 'Internet Explorer', go to the Tools menu, and select 'Internet Options'. Select the 'Privacy' tab, and click 'Edit' under 'Web Sites'. In the box labelled 'Address of Web site', put 'www.grantrequest.com'. Click 'Allow'. [If this cannot be done due to security restrictions on a user's PC, that user should contact their system administrator to have the change made.] Click 'OK' twice to confirm the changes.
- 2. Then type or copy the full URL for the application form into the Address bar in Internet Explorer. If you have been emailed the address, just click on the link
- 3. This should lead to a page which asks the user for the password (and only a password). The password required is the Initial Password supplied by the regional agency/museum council.
- 4. Once you have made some entries in the form, click 'Save & Finish Later' at the foot of any page. You will be asked for your email address. The first time you do this, select 'I am a new online applicant', and do not enter a password, but click 'Continue'. You will then be prompted to choose a password. On subsequent occasions, this is the password you should enter on this screen, selecting 'I am a returning online applicant'.

Page 12 02/08/2006

# Who to contact

If you encounter any problems with the online form please contact me. Even if I cannot answer the query myself I should be able to find the answer for you.

#### **Paul Fraser Webb**

Development Officer (Standards)

T: 01925 625054

E: paulfraser.webb@mlanorthwest.org.uk

MLA North West Ground Floor The Malt Building Wilderspool Park Greenall's Avenue Warrington, WA4 6HL

T: 01925 625050 (switchboard)

F: 01925 243453

W: www.mlanorthwest.org.uk

# **Acknowledgements**

This guide has been adapted from an original work by Katerina Kremmida, Accreditation Advisor for the West Midlands region.

Page 13 02/08/2006